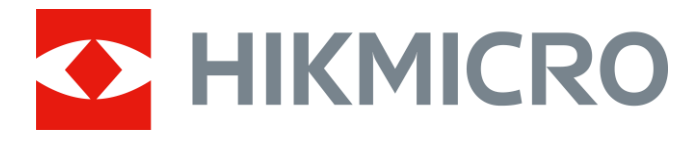

# Nasadka noktowizyjna HIKMICRO CHEETAH

Podręcznik użytkownika

# **Informacje prawne**

© 2022 Hangzhou Microimage Software Co., Ltd. Wszelkie prawa zastrzeżone.

### **Opis podręcznika**

Podręcznik zawiera instrukcje dotyczące korzystania z produktu i obchodzenia się z nim. Zdjęcia, rysunki, wykresy i pozostałe informacje zamieszczono w tym dokumencie wyłącznie dla celów informacyjnych i opisowych. Informacje zamieszczone w podręczniku mogą ulec zmianie bez powiadomienia w związku z aktualizacjami oprogramowania układowego lub w innych okolicznościach. Najnowsza wersja tego podręcznika jest dostępna w witrynie internetowej firmy HIKMICRO (*[http://www.hikmicrotech.com](http://www.hikmicrotech.com/)*).

Oprócz tego podręcznika należy korzystać z porad specjalistów z działu pomocy technicznej związanej z produktem.

### **Znaki towarowe**

**CHIKMICRO** i inne znaki towarowe oraz logo HIKMICRO są własnością firmy HIKMICRO w różnych jurysdykcjach.

Inne znaki towarowe i logo użyte w podręczniku należą do odpowiednich właścicieli.

### **Zastrzeżenia prawne**

W PEŁNYM ZAKRESIE DOZWOLONYM PRZEZ OBOWIĄZUJĄCE PRAWO TEN PODRĘCZNIK, OPISANY PRODUKT I ZWIĄZANE Z NIM WYPOSAŻENIE ORAZ OPROGRAMOWANIE APLIKACYJNE I UKŁADOWE SĄ UDOSTĘPNIANE BEZ GWARANCJI. FIRMA HIKMICRO NIE UDZIELA ŻADNYCH WYRAŹNYCH ANI DOROZUMIANYCH GWARANCJI, TAKICH JAK GWARANCJE DOTYCZĄCE PRZYDATNOŚCI HANDLOWEJ, JAKOŚCI LUB PRZYDATNOŚCI DO OKREŚLONEGO CELU. UŻYTKOWNIK KORZYSTA Z PRODUKTU NA WŁASNE RYZYKO. NIEZALEŻNIE OD OKOLICZNOŚCI FIRMA HIKMICRO NIE PONOSI ODPOWIEDZIALNOŚCI ZA STRATY SPECJALNE, NASTĘPCZE, UBOCZNE LUB POŚREDNIE, TAKIE JAK STRATA OCZEKIWANYCH ZYSKÓW Z DZIAŁALNOŚCI BIZNESOWEJ, PRZERWY W DZIAŁALNOŚCI BIZNESOWEJ, USZKODZENIE SYSTEMÓW ALBO STRATA DANYCH LUB DOKUMENTACJI, WYNIKAJĄCE Z NARUSZENIA UMOWY, PRZEWINIENIA (ŁĄCZNIE Z ZANIEDBANIEM), ODPOWIEDZIALNOŚCI ZA PRODUKT LUB INNYCH OKOLICZNOŚCI, ZWIĄZANE Z UŻYCIEM TEGO PRODUKTU, NAWET JEŻELI FIRMA HIKMICRO ZOSTAŁA POINFORMOWANA O MOŻLIWOŚCI WYSTĄPIENIA TAKICH SZKÓD LUB STRAT.

UŻYTKOWNIK PRZYJMUJE DO WIADOMOŚCI, ŻE KORZYSTANIE Z INTERNETU JEST ZWIĄZANE Z ZAGROŻENIAMI DLA BEZPIECZEŃSTWA, A FIRMA HIKMICRO NIE PONOSI ODPOWIEDZIALNOŚCI ZA NIEPRAWIDŁOWE FUNKCJONOWANIE, WYCIEK POUFNYCH INFORMACJI LUB INNE SZKODY WYNIKAJĄCE Z ATAKU CYBERNETYCZNEGO, ATAKU HAKERA, DZIAŁANIA WIRUSÓW LUB INNYCH ZAGROŻEŃ DLA BEZPIECZEŃSTWA W INTERNECIE. FIRMA HIKMICRO ZAPEWNI JEDNAK TERMINOWĄ POMOC TECHNICZNĄ, JEŻELI BĘDZIE TO WYMAGANE.

UŻYTKOWNIK ZOBOWIĄZUJE SIĘ DO KORZYSTANIA Z PRODUKTU ZGODNIE Z PRZEPISAMI I PRZYJMUJE DO WIADOMOŚCI, ŻE JEST ZOBOWIĄZANY DO ZAPEWNIENIA ZGODNOŚCI UŻYCIA PRODUKTU Z PRZEPISAMI. W SZCZEGÓLNOŚCI UŻYTKOWNIK JEST ZOBOWIĄZANY

DO KORZYSTANIA Z PRODUKTU W SPOSÓB, KTÓRY NIE NARUSZA PRAW STRON TRZECICH, DOTYCZĄCYCH NA PRZYKŁAD WIZERUNKU KOMERCYJNEGO, WŁASNOŚCI INTELEKTUALNEJ LUB OCHRONY DANYCH I PRYWATNOŚCI. ZABRONIONE JEST UŻYCIE TEGO PRODUKTU DO NIELEGALNEGO POLOWANIA NA ZWIERZĘTA, W SPOSÓB NARUSZAJĄCY PRYWATNOŚĆ OSÓB ALBO DO INNYCH CELÓW UZNAWANYCH ZA NIELEGALNE LUB SZKODLIWE DLA LUDZI. UŻYTKOWNIK NIE BĘDZIE UŻYWAĆ PRODUKTU DO CELÓW ZABRONIONYCH, TAKICH JAK OPRACOWANIE LUB PRODUKCJA BRONI MASOWEGO RAŻENIA ALBO BRONI CHEMICZNEJ LUB BIOLOGICZNEJ ORAZ DZIAŁANIA ZWIĄZANE Z WYBUCHOWYMI MATERIAŁAMI NUKLEARNYMI, NIEBEZPIECZNYM CYKLEM PALIWOWYM LUB ŁAMANIEM PRAW CZŁOWIEKA. W PRZYPADKU NIEZGODNOŚCI NINIEJSZEGO PODRĘCZNIKA Z OBOWIĄZUJĄCYM PRAWEM, WYŻSZY PRIORYTET BĘDZIE MIAŁO OBOWIĄZUJĄCE PRAWO.

# **Informacje dotyczące przepisów**

### **Deklaracja zgodności z dyrektywami Unii Europejskiej**

Produkt i ewentualnie dostarczone razem z nim akcesoria oznaczono symbolem "CE" potwierdzającym zgodność z odpowiednimi ujednoliconymi normami europejskimi, uwzględnionymi w dyrektywie 2014/30/EU dotyczącej kompatybilności elektromagnetycznej (EMCD), dyrektywie 2014/35/EU dotyczącej sprzętu elektrycznego przewidzianego do stosowania w określonych granicach napięcia (LVD) oraz dyrektywie 2011/65/EU w sprawie ograniczenia stosowania niektórych niebezpiecznych substancji w sprzęcie elektrycznym (RoHS).

Pasma i tryby częstotliwości oraz dopuszczalne wartości graniczne znamionowej mocy promieniowanej (transmisja i/lub przewodzenie) tego urządzenia radiowego są następujące: Wi-Fi 2,4 GHz (2,4 – 2,4835 GHz), 20 dBm.

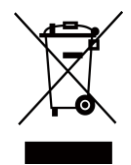

 $\epsilon$ 

Dyrektywa 2012/19/EU w sprawie zużytego sprzętu elektrycznego i elektronicznego (WEEE): Produktów oznaczonych tym symbolem nie wolno utylizować na obszarze Unii Europejskiej jako niesegregowane odpady komunalne. Aby zapewnić prawidłowy recykling tego produktu, należy zwrócić go do lokalnego dostawcy przy zakupie równoważnego nowego urządzenia lub utylizować go w wyznaczonym punkcie selektywnej zbiórki odpadów. Aby uzyskać więcej informacji, skorzystaj z witryny internetowej: www.recyclethis.info.

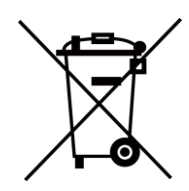

Dyrektywa 2006/66/EC w sprawie baterii i akumulatorów i zmieniająca ją dyrektywa 2013/56/EU: Ten produkt zawiera baterię, której nie wolno utylizować na obszarze Unii Europejskiej jako niesegregowane odpady komunalne. Szczegółowe informacje dotyczące baterii zamieszczono w dokumentacji produktu. Bateria jest oznaczona tym symbolem, który może także zawierać litery wskazujące na zawartość kadmu (Cd), ołowiu (Pb) lub rtęci (Hg). Aby zapewnić prawidłowy recykling baterii, należy zwrócić ją do dostawcy lub przekazać do wyznaczonego punktu zbiórki. Aby uzyskać więcej informacji, skorzystaj z witryny internetowej: www.recyclethis.info.

# **Symbole użyte w podręczniku**

Znaczenie symboli użytych w tym dokumencie jest następujące.

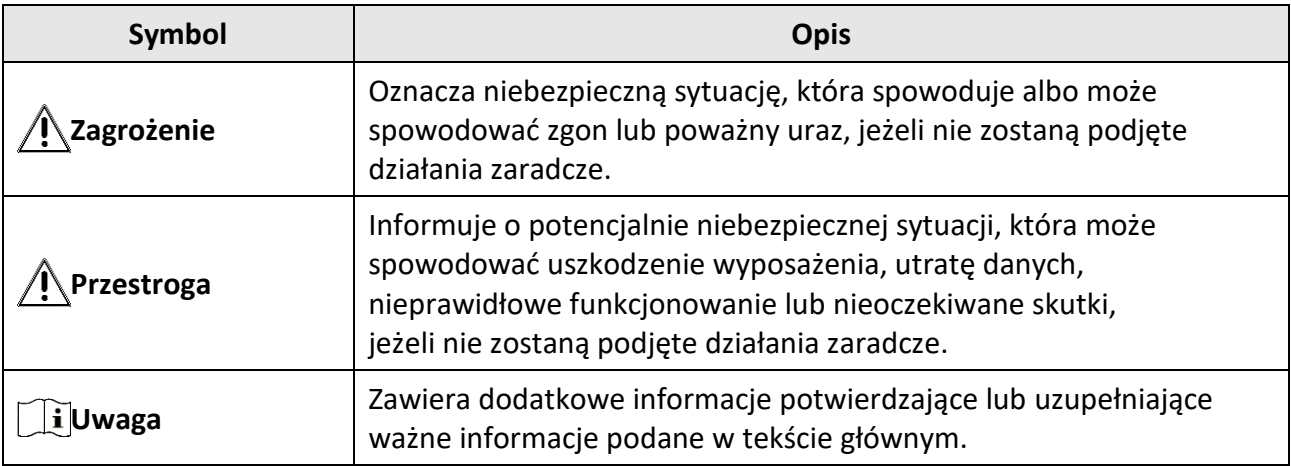

# **Zalecenia dotyczące bezpieczeństwa**

Te zalecenia pozwalają prawidłowo korzystać z produktu i zapobiec zagrożeniu użytkowników lub zniszczeniu wyposażenia.

#### **Przepisy i rozporządzenia**

● Produkt powinien być użytkowany zgodnie z lokalnymi rozporządzeniami dotyczącymi bezpiecznego korzystania z urządzeń elektrycznych.

#### **Transport**

- Podczas transportu urządzenie powinno być umieszczone w oryginalnym lub podobnym opakowaniu.
- Należy zachować opakowanie urządzenia. W przypadku wystąpienia usterki urządzenia należy zwrócić je do zakładu produkcyjnego w oryginalnym opakowaniu. Producent nie ponosi odpowiedzialności za uszkodzenie urządzenia na skutek transportu bez oryginalnego opakowania.
- Należy chronić urządzenie przed upadkiem lub udarami mechanicznymi. Należy chronić urządzenie przed zakłóceniami magnetycznymi.

### **Zasilanie**

- Zasilacz należy zakupić oddzielnie. Napięcie wejściowe powinno spełniać wymagania dotyczące źródeł zasilania z własnym ograniczeniem (LPS; 5 V DC / 2 A) zgodnie z normą IEC62368. Szczegółowe informacje zamieszczono w sekcji zawierającej specyfikacje techniczne.
- Należy korzystać z zasilacza dostarczonego przez markowego producenta. Aby uzyskać więcej informacji dotyczących wymaganego zasilania, należy skorzystać ze specyfikacji produktu.
- Należy upewnid się, że wtyczka jest prawidłowo podłączona do gniazda sieci elektrycznej.
- NIE wolno podłączać wielu urządzeń do jednego zasilacza, ponieważ może to spowodować przegrzanie lub zagrożenie pożarowe na skutek przeciążenia.
- Ładowarkę baterii uwzględniono w pakiecie z produktem. Napięcie wejściowe dla ładowarki baterii, dostarczonej razem z urządzeniem, powinno być zgodne z wymaganiami dotyczącymi źródeł zasilania z własnym ograniczeniem (LPS, Limited Power Source) (5 V DC / 2 A).
- Źródło zasilania powinno spełniać wymagania dotyczące źródeł zasilania z własnym ograniczeniem (LPS) lub wymagania PS2 zgodnie z normą IEC60950-1 lub IEC62368-1.

#### **Bateria**

- Nieprawidłowe użycie lub wymiana baterii może spowodować wybuch. Baterie należy wymieniad tylko na baterie tego samego typu lub ich odpowiedniki.
- Typ baterii to 18650 z płytą zabezpieczającą. Wymiary baterii 19 mm × 70 mm. Napięcie znamionowe 3,6 V DC. Pojemność 3200 mA. Zużyte baterie należy utylizować zgodnie z zaleceniami producenta.
- $\bullet$  Podczas ładowania temperatura baterii powinna należeć do zakresu od 0 °C do 45 °C.
- Jeżeli bateria jest przechowywana przez dłuższy czas, należy naładować ją całkowicie co pół roku, aby zapewnić jej prawidłowy stan techniczny. Ignorowanie tego zalecenia może spowodować uszkodzenie.
- Nie wolno ładować baterii innego typu przy użyciu ładowarki dostarczonej razem z urządzeniem. Należy upewnid się, że żadne palne materiały nie znajdują się w promieniu dwóch metrów od ładowarki podczas ładowania.
- NIE wolno umieszczać baterii w pobliżu źródeł ciepła lub ognia. Należy chronić urządzenie przed bezpośrednim światłem słonecznym.
- NIE wolno połykać baterii, ponieważ może to spowodować oparzenia chemiczne.
- NIE wolno umieszczać baterii w miejscu dostępnym dla dzieci.
- Nie można ładować baterii bezpośrednio z zewnętrznego źródła zasilania.
- Nie można ładować baterii zainstalowanej w urządzeniu. Należy ładować baterię przy użyciu ładowarki dostarczonej razem z urządzeniem.
- Zasilacz należy zakupić oddzielnie. Warunki otoczenia zalecane dla zasilacza powinny być zgodne ze specyfikacjami urządzenia.

#### **Konserwacja**

- Jeżeli produkt nie działa prawidłowo, skontaktuj się z dystrybutorem lub najbliższym centrum serwisowym. Producent nie ponosi odpowiedzialności za problemy spowodowane przez nieautoryzowane prace naprawcze lub konserwacyjne.
- Należy przetrzed urządzenie ostrożnie czystą ściereczką zwilżoną niewielką ilością etanolu, jeżeli jest to konieczne.
- Użycie urządzenia niezgodnie z zaleceniami może spowodować anulowanie gwarancji producenta.
- Należy oczyścid obiektyw miękką, suchą ściereczką lub specjalnym papierem, który nie powoduje zarysowania.

#### **Warunki otoczenia**

- Należy upewnid się, że warunki otoczenia spełniają wymagania określone przez producenta urządzenia. Podczas użytkowania urządzenia temperatura otoczenia powinna wynosić od -30°C do +55°C, a wilgotność nie powinna przekraczać 95%.
- NIE wolno narażać urządzenia na ekstremalnie wysokie lub niskie temperatury, kurz, substancje korozyjne, roztwory soli, zasady lub wilgoć.
- To urządzenie może być bezpiecznie użytkowane tylko na wysokości poniżej 2000 metrów nad poziomem morza.
- Nie wolno instalować urządzenia w lokalizacjach, w których występują wibracje lub udary mechaniczne (ignorowanie tego zalecenia może spowodować uszkodzenie wyposażenia).
- NIE wolno kierować obiektywu w stronę słońca ani innego źródła intensywnego światła.

#### **Poważne awarie**

● Jeżeli urządzenie wydziela dym lub intensywny zapach albo emituje hałas, należy niezwłocznie wyłączyć zasilanie i odłączyć przewód zasilający, a następnie skontaktować się z centrum serwisowym.

### **Adres producenta**

Lokal 313, Jednostka B, Budynek 2, Ulica 399 Danfeng, Region dystryktu Xixing, Dystrykt Binjiang, Hangzhou, Zhejiang 310052, Chiny Hangzhou Microimage Software Co., Ltd.

# Spis treści

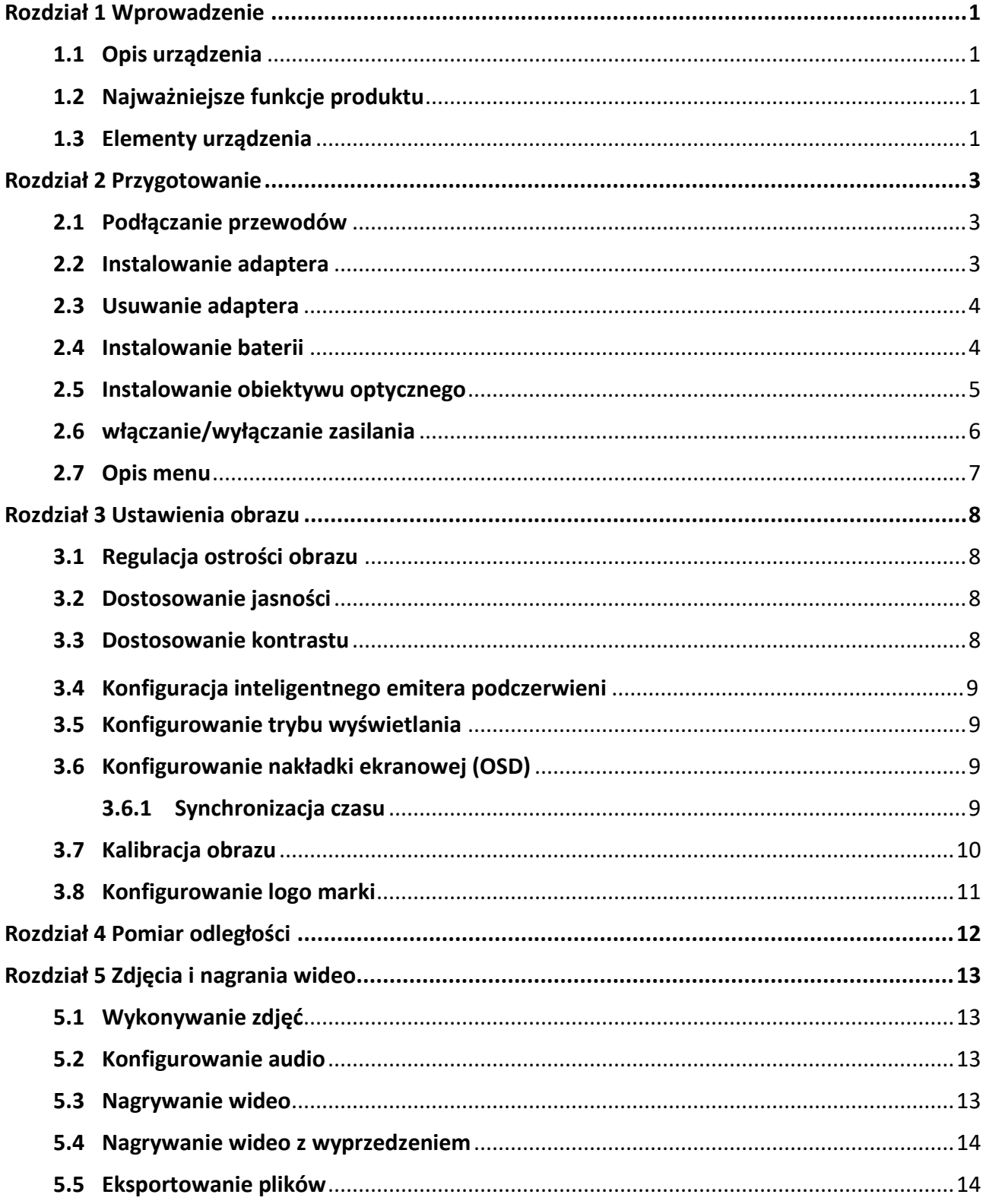

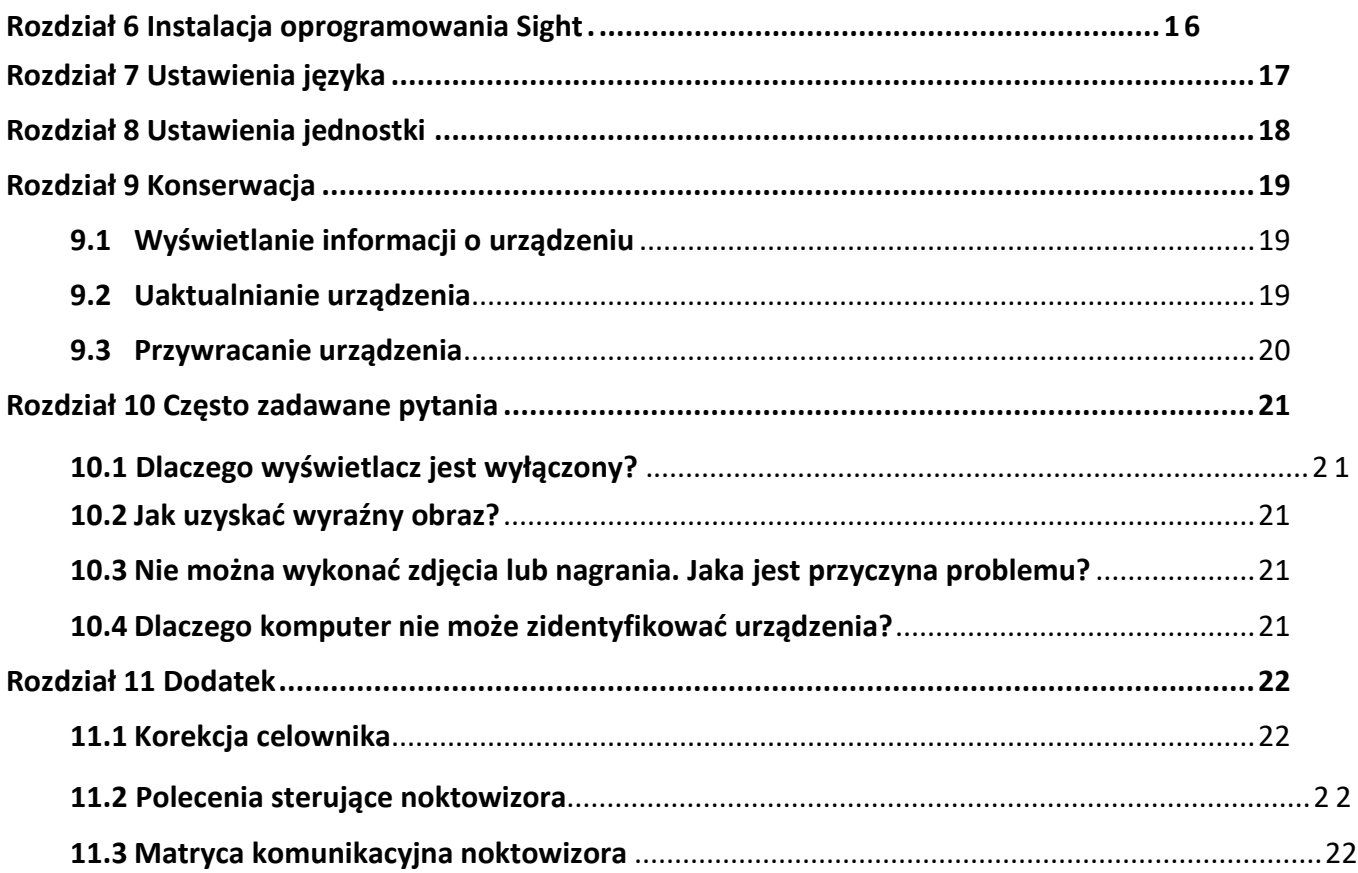

# **Rozdział 1 Wprowadzenie**

## <span id="page-10-1"></span><span id="page-10-0"></span>**1.1 Opis urządzenia**

Nasadka noktowizyjna umożliwia obserwację otoczenia niezależnie od jasności oświetlenia. Urządzeniejest wyposażone w zaawansowany przetwornik obrazu HD i wyświetlacz OLED o wysokiej rozdzielczości zapewniający wyraźny obraz z pełną gamą kolorów podczas dnia i konwencjonalny czarno-biały obraz w nocy. Urządzenie spełnia wymagania profesjonalnych myśliwych ceniących tradycyjne rozwiązania, ale poszukujących nowoczesnych technologii.

# <span id="page-10-2"></span>**1.2 Najważniejsze funkcje produktu**

- Pomiar odległości: urządzenienoże ustalić odległość celu.
- Połączenie oprogramowania klienckiego: urządzeniemożliwia wykonywanie zdjęć, nagrywanie wideo i konfigurowanie ustawień przy użyciu aplikacji HIKMICROSight po połączeniu z telefonem przy użyciu punktu dostępu.
- Korekcja celownika: celownik ułatwia szybkie i precyzyjne kierowanie urządzenia na el.
- Tryb wyświetlania: urządzenie obsługuje wiele trybu wyświetlania zależnie adstosowania, takich jak tryb dzienny, nocny, redukcja zamglenia lub automatyczny.

# <span id="page-10-3"></span>**1.3 Elementy urządzenia**

Poniżej opisano elementy cyfrowej nasadki noktowizyjnej. Skorzystaj z dokumentacji danego produktu.

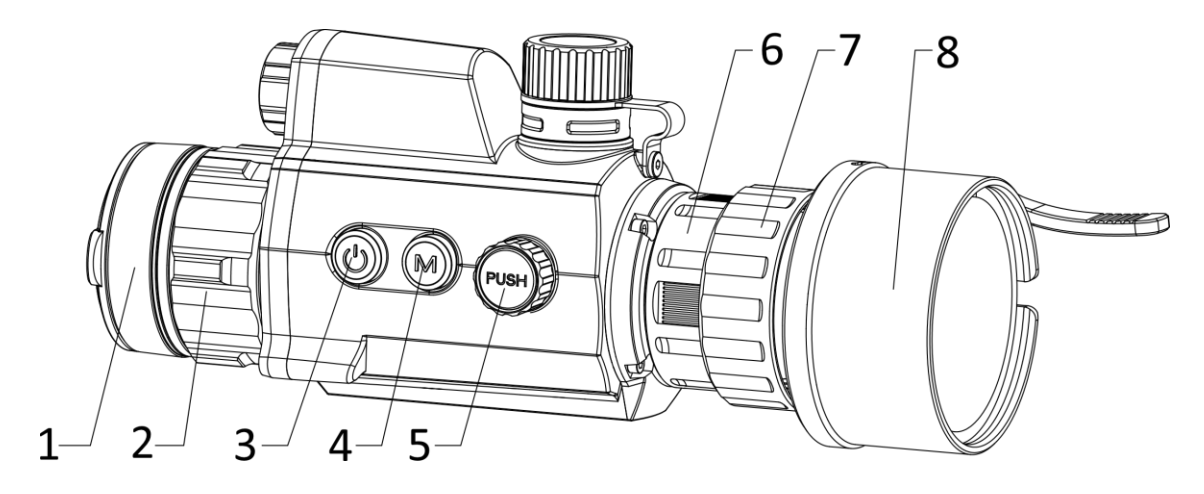

Nasadka noktowizyjna podręcznik użytkownika

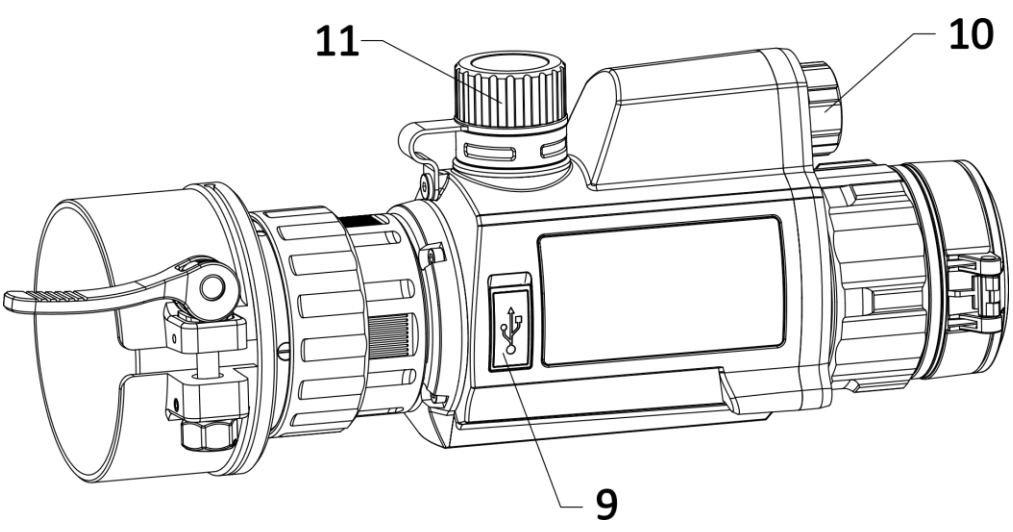

**Rysunek 1-1 Elementy urządzenia** 

**Tabela 1-1 Przyciski i elementy** 

| <b>Nr</b> | <b>Opis</b>                     | Funkcja                                                                                                    |
|-----------|---------------------------------|----------------------------------------------------------------------------------------------------|
| 1         | Osłona obiektywu                | Ochrona obiektywu                                                                                                    |
| 2         | Pierścień regulacji<br>ostrości | Regulacja ostrości obrazu obserwowanych celów.                                                                              |
| 3         | Przycisk zasilania              | • Naciśnięcie: tryb gotowości / uaktywnianie urządzenia<br>· Naciśnięcie i przytrzymanie: włączanie/wyłączanie<br>zasilania |
| 4         | Przycisk trybu                  | Naciśnij i przytrzymaj, aby przełączyć tryby wyświetlania.                                                                  |
| 5         | Pokrętło                        | · Naciśnięcie: rozpoczynanie/zatrzymywanie<br>nagrywania<br>• Naciśnięcie i przytrzymanie: obsługa menu                     |
| 6         | Pierścień mocujący              | Mocowanie okularu na urządzeniu.                                                                                            |
| 7         | Pierścień blokujący             | Mocowanie adaptera z okularem.                                                                                              |
| 8         | Adapter                         | Podłączanie do obiektywu lunety dziennej. Dostępne<br>są cztery modele: 38 mm, 40 mm, 50 mm i 62 mm.                        |
| 9         | Złącze Type-C                   | Podłączanie do urządzenia zasilacza lub przewodu<br>Type-C w celu przesyłania danych                                        |
| 10        | Promiennik<br>podczerwieni      | Zapewnia lepszą widoczność przy słabym oświetleniu<br>w otoczeniu.                                                          |
| 11        | Zasobnik na baterie             | Instalowanie baterii.                                                                                                    |
| $4 + 5$   | Przycisk trybu<br>+ pokrętło    | Naciśnij, aby wykonać zdjęcia.                                                                                              |

# **Rozdział 2 Przygotowanie**

## <span id="page-12-1"></span><span id="page-12-0"></span>**2.1 Podłączanie do źródła zasilania**

Podłącz urządzenie do zasilacza przewodem Type-C, aby zapewnić zasilanie urządzenia. Można też podłączyć urządzenie do komputera w celu eksportowania plików.

#### **Procedura**

- 1. Podnieś pokrywę gniazda zasilania.
- 2. Podłącz zasilacz do urządzenia kablem Type-C, aby zapewnić zasilanie urządzenia. Można też podłączyć urządzenie do komputera w celu eksportowania plików.

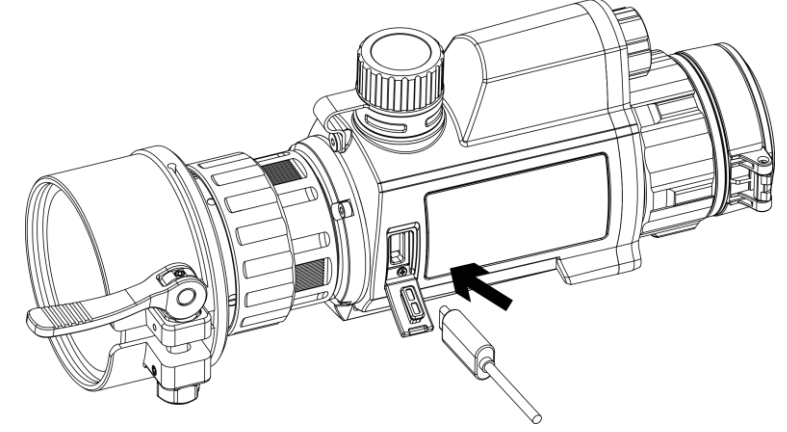

**Rysunek 2-1 Podłączanie kabla**

## <span id="page-12-2"></span>**2.2 Instalowanie adaptera**

#### **Procedura**

- 1. Upewnij się, że czerwony punkt na adapterze jest ustawiony zgodnie z czerwonym punktem na okularze, a następnie wsuń adapter zgodnie ze strzałką 1.
- 2. Obróć pierścień blokujący przeciwnie do kierunku ruchu wskazówek zegara (zgodnie ze strzałką 2).

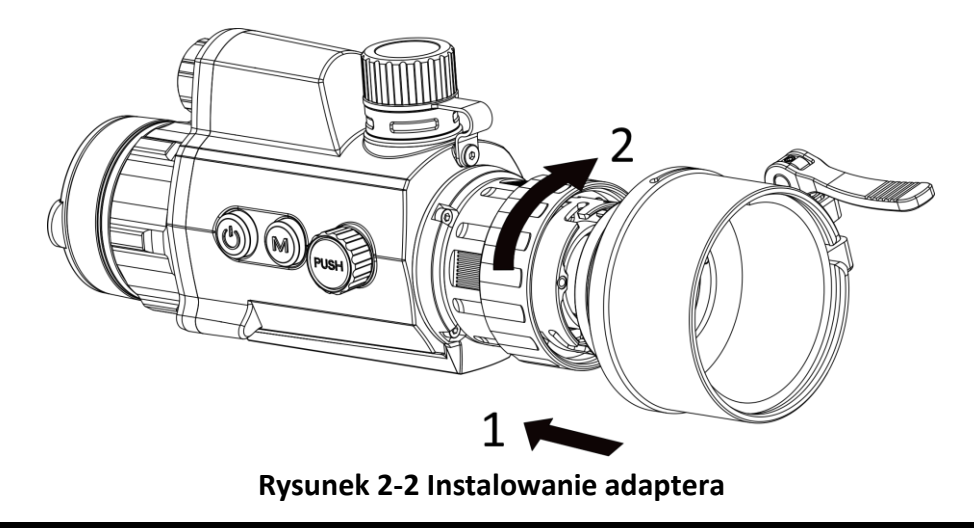

### **Uwaga**

Dostępne są następujące modele adaptera: 38, 40, 50 i 62.

## <span id="page-13-0"></span>**2.3 Demontaż adaptera**

#### **Procedura**

- 1. Obróć pierścień blokujący zgodnie z kierunkiem ruchu wskazówek zegara i upewnij się, że inne elementy urządzenia lub adaptera nie są obrócone lub przesunięte.
- <span id="page-13-1"></span>2. Poluzuj adapter, a następnie go odłącz.

## **2.4 Instalowanie baterii**

Umieść baterie w zasobniku.

#### **Procedura**

1. Obróć pokrywę baterii przeciwnie do kierunku ruchu wskazówek zegara, aby ją poluzować.

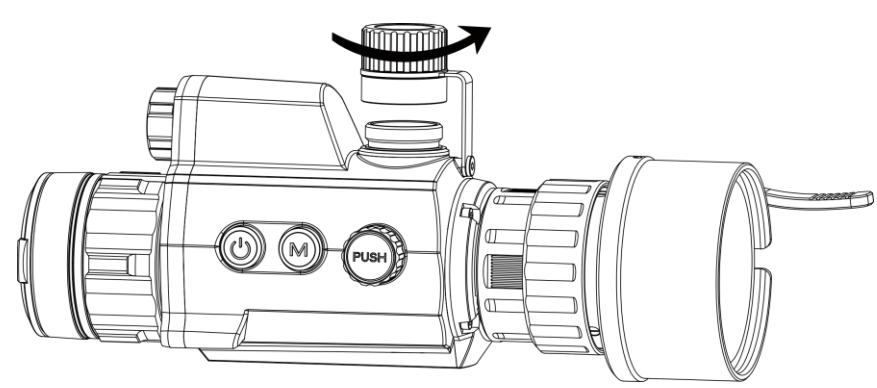

**Rysunek 2-3 Otwieranie pokrywy baterii** 

2. Umieść baterię w zasobniku, tak aby biegun dodani był skierowany do wnętrza urządzenia.

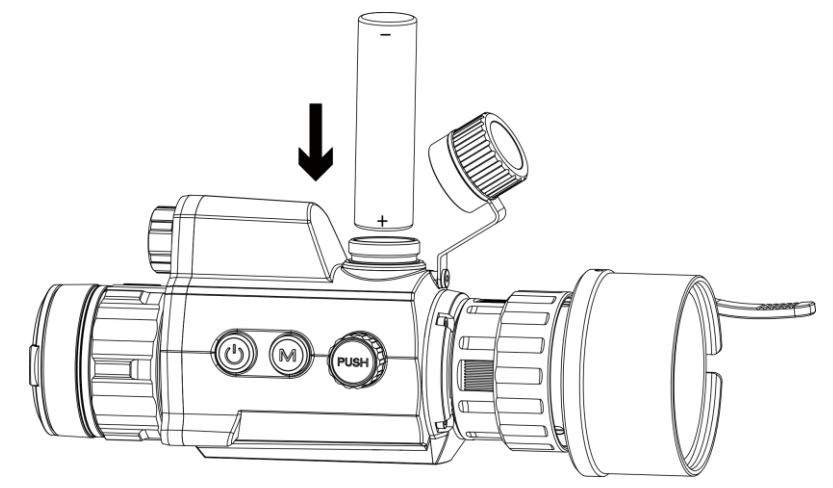

**Rysunek 2-4 Instalowanie baterii** 

3. Obróć pokrywę baterii zgodnie z kierunkiem ruchu wskazówek zegara, aby ją dokręcić.

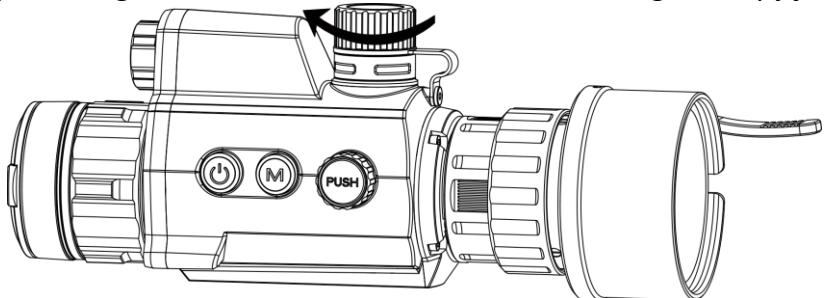

**Rysunek 2-5 Zamykanie pokrywy baterii** 

### **Uwaga**

Jeżeli urządzenie nie jest używane przez dłuższy czas, należy wyjąć z niego baterię.

## <span id="page-14-0"></span>**2.5 Instalowanie na obiektywie lunety optycznej**

Noktowizor można zainstalować na lunecie dziennej, aby zapewnić wyraźny widok wświetle dziennym.

#### **Procedura**

- 1. Zainstaluj obiektyw optyczny w adapterze zgodnie ze strzałką 1.
- 2. Zablokuj dźwignię, aby przymocować obiektyw optyczny zgodnie ze strzałką 2.

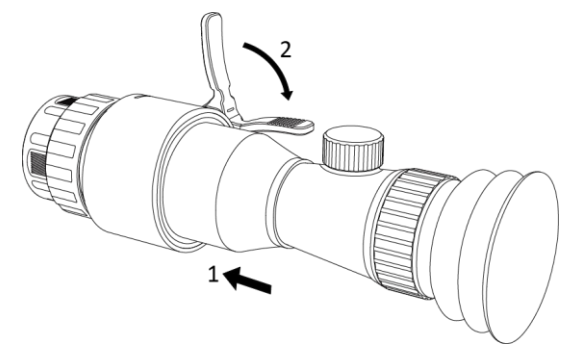

**Rysunek 2-6 Instalowanie na obiektywie lunety**

### <span id="page-15-0"></span>**2.6 Włączanie/wyłączanie zasilania**

#### **Włączanie zasilania**

Gdy bateria jest dostatecznie naładowana, naciśnij przycisk  $\mathbb{U}$  i przytrzymaj go przez około dwóch sekund, aby włączyć zasilanie urządzenia.

#### **Wyłączanie zasilania**

Gdy urządzenie jest włączone, naciśnij przycisk  $\mathbb{U}$  i przytrzymaj go przez dwie sekundy, aby wyłączyć zasilanie urządzenia.

#### **Automatyczne wyłączanie zasilania**

Ustaw czas automatycznego wyłączania zasilania urządzenia, aby umożliwid automatyczne wyłączanie urządzenia zgodnie z tym ustawieniem.

#### **Procedura**

1. Naciśnij i przytrzymaj pokrętło, aby wyświetlić menu.

2. Obróć pokrętło, aby wybrać pozycję  $\bigcup$ , a następnie naciśnij pokrętło w celu wybrania czasu automatycznego wyłączania zasilania zgodnie z wymaganiami.

3. Naciśnij i przytrzymaj pokrętło, aby zapisać ustawienia i zamknąć menu.

### **Uwaga**

- $\bullet$  Ikona baterii wskazuje stan baterii. Ikona  $\Box$  oznacza, że bateria jest całkowicie naładowana, a ikona sygnalizuje niskie napięcie baterii.
- Gdy zostanie wyświetlony komunikat o niskim napięciu baterii, należy naładować baterię.
- Odliczanie do automatycznego wyłączenia zasilania rozpocznie się ponownie, gdy tryb gotowości urządzenia zostanie zakończony lub urządzenie zostanie ponownie uruchomione.

## <span id="page-16-0"></span>**2.7 Opis menu**

Gdy urządzenie jest włączone, naciśnij i przytrzymaj pokrętło, aby wyświetlić menu. Po wyświetleniu menu można wybrać funkcję pokrętłem, nacisnąć pokrętło w celu skonfigurowania wybranej funkcji, a następnie nacisnąć i przytrzymać pokrętło, aby zamknąć menu.

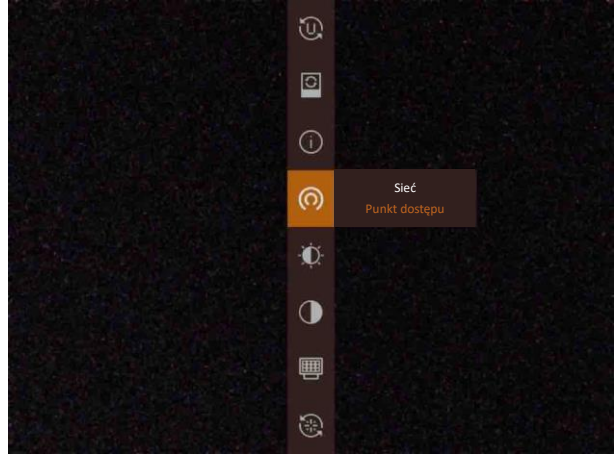

**Rysunek 2-7 Menu** 

# **Rozdział 3 Ustawienia obrazu**

## <span id="page-17-1"></span><span id="page-17-0"></span>**3.1 Regulacja ostrości obrazu**

#### **Procedura**

- 1. Włącz zasilanie urządzenia.
- 2. Przytrzymaj urządzenie w taki sposób, aby okular przykrywał oko.
- 3. Wyreguluj pierścieniem ostrość obrazu.

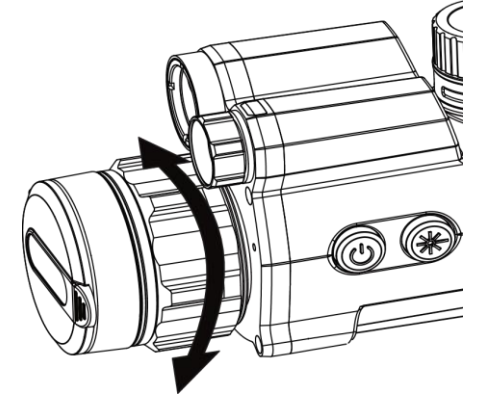

**Rysunek 3-1 Regulacja ostrości obrazu**

### **Uwaga**

Nie wolno dotykać soczewki obiektywu podczas regulacji ostrości obrazu, ponieważ może to spowodować powstanie smug na soczewce.

## <span id="page-17-2"></span>**3.2 Dostosowanie jasności**

W trybie menu wybierz pokrętłem pozycję  $\ddot{\mathbf{p}}$ , a następnie naciśnij pokrętło, aby dostosować jasność obrazu.

## <span id="page-17-3"></span>**3.3 Dostosowanie kontrastu**

W trybie menu wybierz pokrętłem pozycję  $\bigcirc$ , a następnie naciśnij pokrętło, aby dostosować kontrast obrazu.

## <span id="page-18-0"></span>**3.4 Konfiguracja inteligentnego emitera podczerwieni**

Nadmierna ekspozycja obrazu może występować przy zbyt intensywnym oświetleniu w otoczeniu. Inteligentny emiter podczerwieni ułatwia korygowanie nadmiernej ekspozycji i uzyskanie lepszego obrazu w trybie nocnym dzięki dostosowaniu jasności oświetlenia pomocniczego. W menu wybierz pokrętłem pozycję  $\blacksquare$ , a następnie naciśnij pokrętło, aby włączyć tę funkcję.

### <span id="page-18-1"></span>**3.5 Konfigurowanie trybu wyświetlania**

Można korzystać z różnych trybów wyświetlania zależnie od zastosowania. Aby przełączyć tryby wyświetlania, należy nacisnąć i przytrzymać przycisk  $\mathbb{M}$  w trybie podglądu na żywo. Dostępne są następujące tryby: dzienny, nocny, redukcja zamglenia i automatyczny.

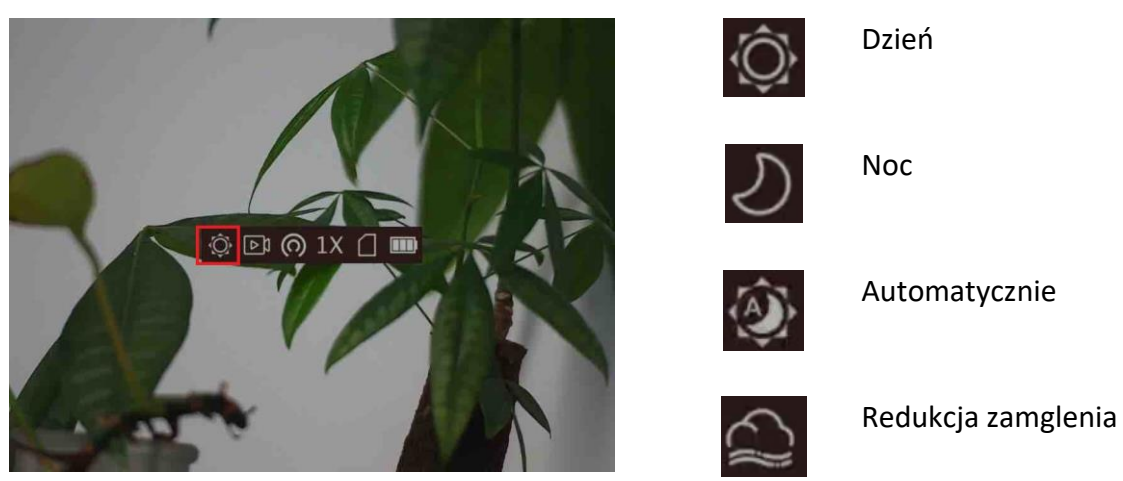

**Rysunek 3-2 Tryb wyświetlania**

## <span id="page-18-2"></span>**3.6 Konfigurowanie nakładki ekranowej (OSD)**

Korzystając z tej funkcji, można wyświetlid nakładkę ekranową (OSD) w oknie podglądu na żywo.

#### **Procedura**

- 1. Naciśnij i przytrzymaj pokrętło, aby wyświetlić menu.
- 2. Wybierz pokrętłem pozycję  $\Box$ , a następnie naciśnij pokrętło, aby wyświetlić ustawienia nakładki OSD.
- 3. Wybierz pokrętłem informacje OSD, które chcesz wyświetlić lub ukryć.
- <span id="page-18-3"></span>4. Naciśnij pokrętło, aby wyświetlić lub ukryć wybrane informacje OSD.

### **3.6.1 Synchronizacja czasu**

#### **Procedura**

1. Naciśnij i przytrzymaj pokrętło, aby wyświetlić menu.

- 2. Wybierz pokrętłem pozycję  $\Theta$ , a następnie naciśnij pokrętło, aby wyświetlić ustawienia daty i godziny.
- 3. Naciśnij pokrętło, aby przełączyć do trybu konfiguracji czasu systemowego, a następnie wybierz pokrętłem datę i godzinę.
- 4. Naciśnij pokrętło, aby wybrać ustawienie godziny, minuty, sekundy, roku, miesiąca lub dnia.
- 5. Naciśnij pokrętło, aby zmienić ustawienie godziny, minuty, sekundy, roku, miesiąca i dnia, a następnie naciśnij pokrętło ponownie w celu zakończenia konfiguracji.
- <span id="page-19-0"></span>6. Naciśnij i przytrzymaj pokrętło, aby zapisać ustawienia i zamknąć menu.

## **3.7 Kalibracja obrazu**

Urządzenie może dostosować obraz noktowizyjny do obrazu optycznego.

#### **Procedura**

- 1. Naciśnij i przytrzymaj pokrętło, aby wyświetlić ekran kalibracji obrazu.
- 2. Wybierz pokrętłem współrzędne, a następnie naciśnij pokrętło, aby potwierdzić.
- 3. Wybierz pokrętłem współrzędne, a następnie naciśnij pokrętło, aby przełączyd oś X i Y.
- 4. (Opcjonalnie) Obród i naciśnij pokrętło, aby wybrad pozycję **Linia referencyjna**, a następnie naciśnij pokrętło, aby włączyć tę funkcję. Gdy ta funkcja jest włączona, pozioma linia referencyjna jest wyświetlana w centrum widoku.

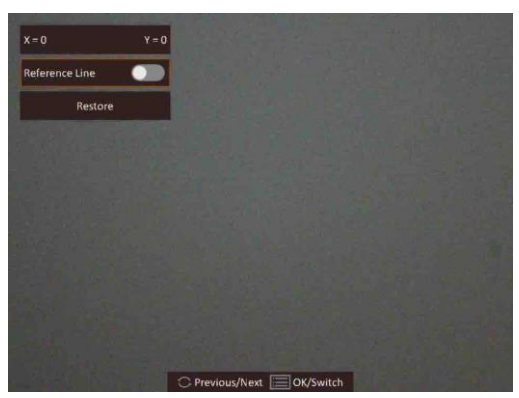

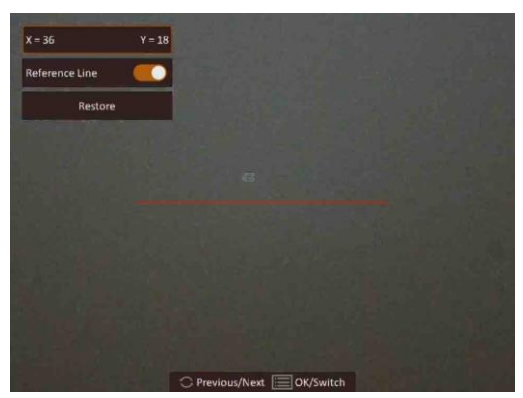

**Rysunek 3-3 Rezultat kalibracji obrazu z linią referencyjną**

5. (Opcjonalnie) Obród i naciśnij pokrętło, aby wybrad pozycję **Przywród**, a następnie naciśnij pokrętło, aby potwierdzid. Wybierz przycisk **OK**, aby przywrócid domyślne położenie widoku, lub przycisk **ANULUJ** w celu ponownego wyświetlenia ustawień.

### **Uwaga**

Domyślne położenie okna obrazu może różnić się nieznacznie od punktu zerowego  $(X = 0, Y = 0)$ . Jest to normalne zjawisko wynikające z nieznacznych rozbieżności komponentów optycznych.

6. Naciśnij i przytrzymaj pokrętło, aby zakończyć kalibrację obrazu.

## <span id="page-20-0"></span>**3.8 Konfigurowanie logo marki**

Można dodać logo marki na ekranie podglądu na żywo.

#### **Procedura**

- 1. Naciśnij i przytrzymaj pokrętło, aby wyświetlić menu.
- 2. Obróć pokrętło, aby wybrać pozycję  $\blacksquare$ .
- 3. Naciśnij pokrętło, aby włączyd opcję **Logo marki**.
- 4. Naciśnij i przytrzymaj pokrętło, aby zapisać ustawienia i zamknąć menu.

#### **Wynik**

Logo marki będzie wyświetlane w prawym dolnym rogu zdjęć i nagrań wideo.

# **Rozdział 4 Pomiar odległości**

<span id="page-21-0"></span>Urządzenie może ustalić odległość celu od punktu obserwacji.

#### **Zanim rozpoczniesz**

Podczas pomiaru odległość nie wolno poruszać urządzeniem ani zmieniać lokalizacji. Ignorowanie tego zalecenia może niekorzystanie wpłynąć na dokładność pomiaru.

#### **Procedura**

- 1. Naciśnij i przytrzymaj pokrętło, aby wyświetlić menu.
- 2. Wybierz pozycję **i**, a następnie naciśnij pokrętło, aby wyświetlić ustawienia.
- 1) Wybierz pokrętłem cel **Jeleo**, **Szary wilk**, **Brązowy niedźwiedź** lub **Niestandardowe**.
	- 2) Naciśnij i obróć pokrętło, aby ustawić wysokość celu.

### **Uwaga**

Dostępne są ustawienia wysokości 0,1 – 9,9 m.

3) Naciśnij pokrętło, aby potwierdzić.

- 3. Naciśnij i przytrzymaj pokrętło, aby ponownie wyświetlić ekran pomiaru odległości.
- 4. Ustaw centrum górnego znacznika zgodnie z górną krawędzią celu. Naciśnij pokrętło. Kursor wskazujący górną krawędź celu będzie migać.
- 5. Ustaw centrum dolnego znacznika zgodnie z dolną krawędzią celu. Naciśnij pokrętło.

#### **Wynik**

W lewym górnym rogu obrazu wyświetlany jest wynik pomiaru odległości i wysokość celu.

#### **Uwaga**

Aby wyświetlić wynik poprzedniego pomiaru, należy wyświetlić ekran pomiaru odległości, a następnie nacisnąć pokrętło.

# **Rozdział 5 Zdjęcia i nagrania wideo**

<span id="page-22-1"></span><span id="page-22-0"></span>Podczas wyświetlania podglądu na żywo można ręcznie nagrywać wideo i wykonywać zdjęcia.

## **5.1 Wykonywanie zdjęd**

Na głównym ekranie podglądu na żywo naciśnij równocześnie przycisk  $\mathbb N$ i pokrętło, aby wykonać zdjęcia.

### **Uwaga**

Gdy wykonywanie zdjęcia powiedzie się, nieruchomy obraz jest widoczny przez sekundę i monit jest wyświetlany na ekranie.

Aby uzyskać informacje dotyczące eksportowania wykonanych zdjęć, zobacz *Eksportowanie [plików](#page-23-1)*.

### <span id="page-22-2"></span>**5.2 Konfigurowanie audio**

Jeżeli funkcja audio jest włączona, nagrania wideo będą zawierały ścieżkę dźwiękową. Jeżeli podczas nagrywania wideo występuje hałas w otoczeniu, można wyłączyć tę funkcję.

#### **Procedura**

- 1. Gdy wyświetlany jest podgląd na żywo, naciśnij i przytrzymaj pokrętło, aby wyświetlić menu.
- 2. Obróć pokrętło, aby wybrać pozycję  $\mathcal{Q}$ .
- 3. Naciśnij pokrętło, aby włączyć lub wyłączyć tę funkcję.
- <span id="page-22-3"></span>4. Naciśnij i przytrzymaj pokrętło, aby zapisać ustawienia i zamknąć menu.

## **5.3 Nagrywanie wideo**

Gdy wyświetlany jest podgląd na żywo, naciśnij pokrętło, aby rozpocząć nagrywanie. Aby zatrzymać nagrywanie, naciśnij pokrętło ponownie.

### **Uwaga**

Długość nagrania jest wyświetlana w lewym górnym rogu obrazu. Aby uzyskać informacje dotyczące eksportowania plików nagrań, zobacz **[Eksportowanie plików](#page-23-1)**.

## <span id="page-23-0"></span>**5.4 Nagrywanie wideo z wyprzedzeniem**

Po włączeniu tej funkcji i wybraniu czasu nagrywania z wyprzedzeniem urządzenie automatycznie rozpoczyna nagrywanie 7, 10 lub 15 sekund przed naciśnięciem spustu i kończy nagrywanie 7, 10 lub 15 sekund po zwolnieniu spustu.

#### **Procedura**

- 1. Gdy wyświetlany jest podgląd na żywo, naciśnij i przytrzymaj pokrętło, aby wyświetlić menu.
- 2. Obróć pokrętło, aby wybrać pozycję  $\mathbb{E}$ .
- 3. Naciśnij pokrętło, aby przełączyć ustawienie czasu nagrywania z wyprzedzeniem. Dostępne są ustawienia 7, 10 i 15 sekund.
- 4. Naciśnij i przytrzymaj pokrętło, aby zapisać ustawienia i zamknąć menu.

### **Uwaga**

Jeżeli spust jest naciskany wielokrotnie, urządzenie rozpoczyna nagrywanie 7, 10 lub 15 sekund przed pierwszym naciśnięciem spustu i kończy nagrywanie 7, 10 lub 15 sekund po ostatnim zwolnieniu spustu.

#### **Następne kroki**

<span id="page-23-1"></span>Aby uzyskać informacje dotyczące eksportowania plików nagrań, zobacz *[Eksportowanie plików](#page-23-1)*.

## **5.5 Eksportowanie plików**

Ta funkcja służy do eksportowania wykonanych nagrań wideo i zdjęć.

#### **Zanim rozpoczniesz**

- Wyłącz punkt dostępu.
- $\bullet$  Włącz urządzenie po podłączeniu go do komputera i pozostaw je włączone przez 10 15 sekund przed wykonaniem innych operacji.

#### **Procedura**

1. Połącz urządzenie z komputerem przewodem Type-C.

### **Uwaga**

Upewnij się, że urządzenie jest włączone podczas podłączania przewodu.

2. Wyświetl listę dysków w komputerze i wybierz dysk reprezentujący urządzenie. Wyświetl zawartość folderu DCIM i znajdź folder o nazwie zgodnej z rokiem i miesiącem wykonywania zdjęć lub nagrań wideo. Jeżeli na przykład zdjęcie lub nagranie wideo wykonano w czerwcu 2021 roku, wyświetl zawartość folderu DCIM > 202106, aby wyszukać zdjęcie lub nagranie wideo.

- 3. Wybierz pliki i skopiuj je do komputera.
- 4. Odłącz urządzenie od komputera.

### **Uwaga**

- Po podłączeniu do komputera urządzenie wyświetla zdjęcia, ale funkcje takie jak nagrywanie, wykonywanie zdjęć i punkt dostępu są wyłączone.
- Gdy urządzenie jest podłączane do komputera pierwszy raz, automatycznie instaluje sterownik.

# <span id="page-25-0"></span>**Rozdział 6 Instalacja oprogramowania HIKMICRO Sight**

Można połączyć urządzenie z aplikacją HIKMICRO Sight przy użyciu punktu dostępu, aby wykonywać zdjęcia, nagrywać wideo lub konfigurować ustawienia telefonu.

#### **Procedura**

- 1. Naciśnij i przytrzymaj pokrętło, aby wyświetlić menu urządzenia.
- 2. Naciśnij przycisk  $\bigcirc$ , aby włączyć punkt dostępu.
- 3. Włącz funkcję WLAN telefonu, a następnie ustanów połączenie z punktem dostępu.
	- Nazwa punktu dostępu: Wlan-IPTS numer seryjny
	- Hasło punktu dostępu: Numer seryjny
- 4. Zeskanuj kod QR, aby pobrać i zainstalować aplikację.

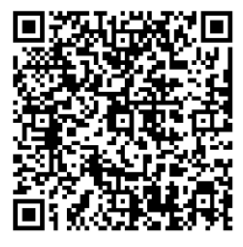

System Android System iOS

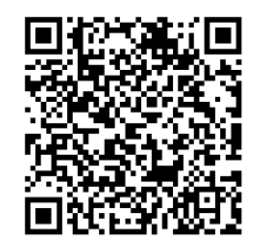

5. Uruchom aplikację i połącz telefon z urządzeniem. W telefonie zostanie wyświetlone okno urządzenia.

### **Uwaga**

- Urządzenie nie może połączyd się z aplikacją, jeżeli nieprawidłowe hasło zostanie wprowadzone kilka razy. Aby zresetować urządzenie i ponownie połączyć aplikację, zobacz *[Przywracanie urządzenia](#page-29-0)*.
- Przed pierwszym użyciem urządzenia należy je aktywować. Po aktywacji należy zmienić hasło domyślne.

# **Rozdział 7 Ustawienia języka**

<span id="page-26-0"></span>Ta opcja umożliwia wybór języka urządzenia.

#### **Procedura**

- 1. Naciśnij i przytrzymaj pokrętło, aby wyświetlić menu.
- 2. Wybierz pokrętłem pozycję **. a** następnie naciśnij pokrętło, aby wyświetlić ustawienia języka.
- 3. Wybierz pokrętłem język, a następnie naciśnij pokrętło, aby potwierdzić.

# **Rozdział 8 Ustawienia jednostki**

<span id="page-27-0"></span>Można przełączyd jednostkę pomiaru odległości i celownik.

#### **Procedura**

- 1. Naciśnij i przytrzymaj pokrętło, aby wyświetlić menu.
- 2. Wybierz pokrętłem pozycję  $\overline{\mathbb{C}}$ , a następnie naciśnij pokrętło, aby przełączyć jednostkę.
- Dostępne są ustawienia **Jard** i **m**.
- 3. Naciśnij i przytrzymaj pokrętło, aby zapisać ustawienia i zamknąć menu.

# **Rozdział 9 Konserwacja**

<span id="page-28-0"></span>W tym rozdziale omówiono, między innymi, wyświetlanie informacji o urządzeniu, uaktualnianie urządzenia i przywracanie ustawień domyślnych urządzenia.

## <span id="page-28-1"></span>**9.1 Wyświetlanie informacji o urządzeniu**

#### **Procedura**

- 1. Naciśnij i przytrzymaj pokrętło, aby wyświetlić menu urządzenia.
- 2. Wybierz pozycję  $\bigcirc$ , a następnie naciśnij pokrętło. Można wyświetlić informacje o urządzeniu takie jak wersja i numer seryjny.

## <span id="page-28-2"></span>**9.2 Uaktualnianie urządzenia**

#### **Zanim rozpoczniesz**

- Najpierw pobierz pakiet uaktualnienia.
- Upewnij się, że punkt dostępu jest włączony.
- $\bullet$  Włącz urządzenie po podłączeniu go do komputera i pozostaw je włączone przez 10 15 sekund przed wykonaniem innych operacji.

#### **Procedura**

- 1. Podłącz urządzenie do komputera przewodem, a następnie włącz urządzenie.
- 2. Wyświetl zawartość wykrytego dysku, skopiuj plik uaktualnienia i wklej go do katalogu głównego urządzenia.
- 3. Naciśnij i przytrzymaj przycisk  $\mathbb{U}$ , aby ponownie uruchomić urządzenie. Spowoduje to automatyczne uaktualnienie urządzenia. Informacje o procesie uaktualnienia są wyświetlane w oknie głównym.

### **Uwaga**

Urządzenie powinno być podłączone do zasilania podczas uaktualniania. Ignorowanie tego zalecenia może spowodować, między innymi, błąd uaktualnienia lub uszkodzenie oprogramowanie układowego.

4. Wykonaj ponownie powyższe kroki, aby uaktualnić kolejno wszystkie składniki oprogramowania układowego.

## <span id="page-29-0"></span>**9.3 Przywracanie urządzenia**

#### **Procedura**

- 1. Naciśnij i przytrzymaj pokrętło, aby wyświetlić menu urządzenia.
- 2. Wybierz pokrętłem pozycję (a następnie naciśnij pokrętło, aby przywrócić domyślne ustawienia urządzenia zgodnie z monitem.

# <span id="page-30-0"></span>**Rozdział 10 Często zadawane pytania**

## <span id="page-30-1"></span>**10.1 Dlaczego wyświetlacz jest wyłączony?**

Upewnij się, że bateria urządzenia nie jest rozładowana. Podłącz zasilacz do urządzenia i włącz urządzenie, aby sprawdzić monitor.

### <span id="page-30-2"></span>**10.2 Jak uzyskad wyraźny obraz?**

<span id="page-30-3"></span>Korzystając z pokrętła regulacji dioptryjnej, uzyskaj wyrańy obraz. Zobacz sekcję 3.1.

## **10.3 Nie można wykonad zdjęcia lub nagrania. Jaka jest przyczyna problemu?**

Sprawdź, czy spełnione są następujące warunki:

- Urządzenie jest podłączone do komputera. Funkcja wykonywania zdjęć i nagrywania jest wyłączona w takich okolicznościach.
- Magazyn danych jest zapełniony.
- <span id="page-30-4"></span>● Zgłoszono niski poziom naładowania baterii urządzenia.

## **10.4 Dlaczego komputer nie może zidentyfikowad urządzenia?**

Sprawdź, czy spełnione są następujące warunki:

- Urządzenie jest podłączone do komputera przewodem USB dostarczonym w pakiecie z produktem.
- Jeżeli używasz innych przewodów USB, upewnij się, że ich długość nie przekracza jednego metra.

# **Rozdział 11 Dodatek**

## <span id="page-31-1"></span><span id="page-31-0"></span>**11.1 Korekcja celownika**

Aby uzyskać informacje dotyczące metody korekcji, należy zeskanować poniższy kod QR. Ta funkcja jest obsługiwana tylko przez niektóre modele. Skorzystaj z dokumentacji danego urządzenia.

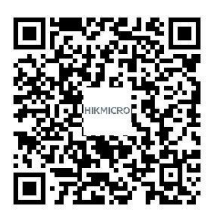

## <span id="page-31-2"></span>**11.2 Polecenia sterujące kamery**

Aby pobrać typowe polecenia sterujące portu szeregowego, zeskanuj poniższy kod QR. Na tej liście uwzględniono często używane polecenia sterujące portu szeregowego kamer termowizyjnych HIKMICRO.

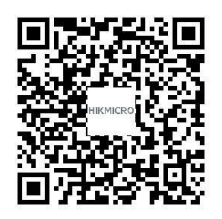

## <span id="page-31-3"></span>**11.3 Matryca komunikacyjna kamery**

Aby pobrać matrycę komunikacyjną kamery, zeskanuj poniższy kod QR. Matryca zawiera wszystkie porty komunikacyjne kamer termowizyjnych HIKMICRO.

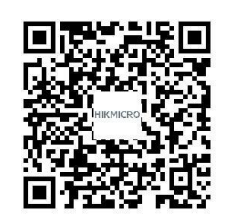

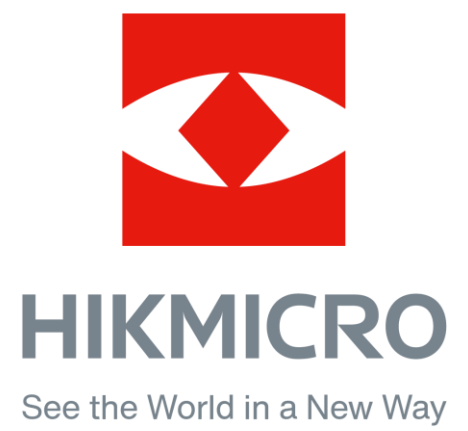

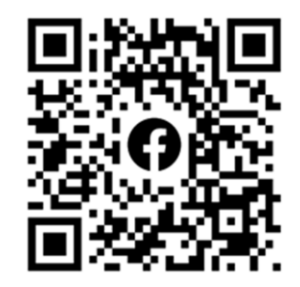

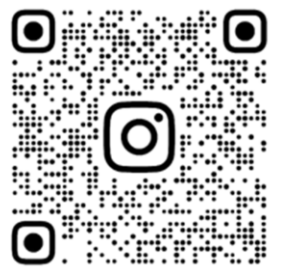

Facebook: HIKMICRO Outdoor Instagram: hikmicro\_outdoor

VouTube Linked in

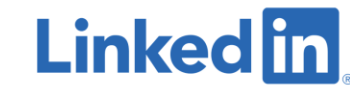

YouTube: HIKMICRO Outdoor

LinkedIn: HIKMICRO